## **Logging In to Edgenuity**

- 1. Go to https://auth.edgenuity.com/Login/Login/Student
- 2. Enter your username and password:

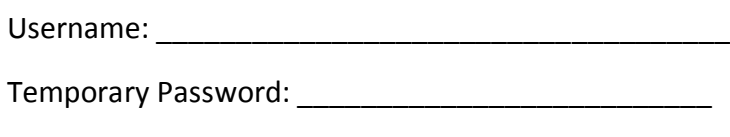

3. Click on the name of your course.

New Password:

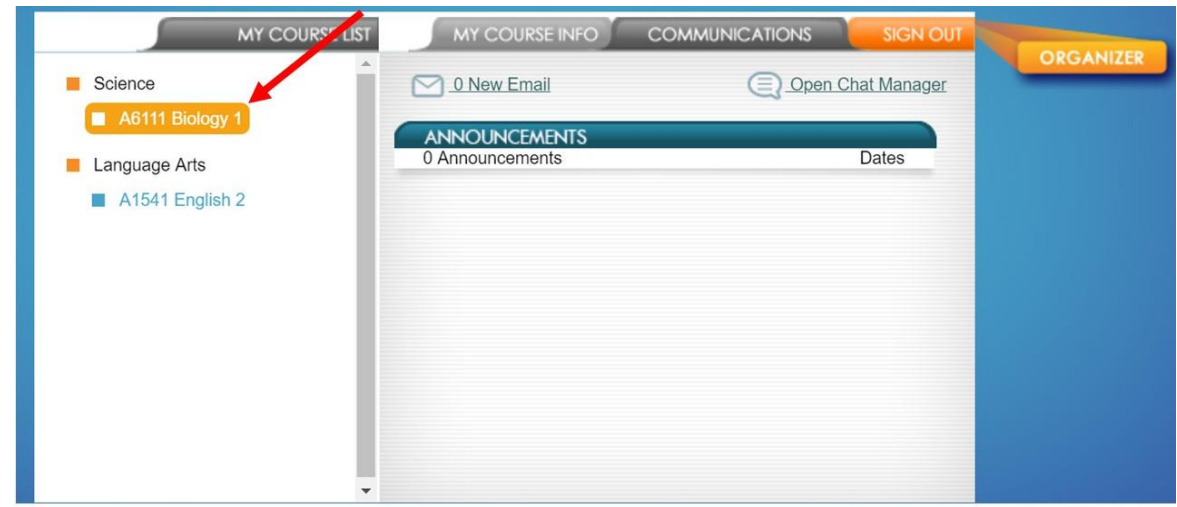

4. You can click on the **Course Map** to see an outline of the entire course, or click on **Next Activity** to be taken directly to the next activity.

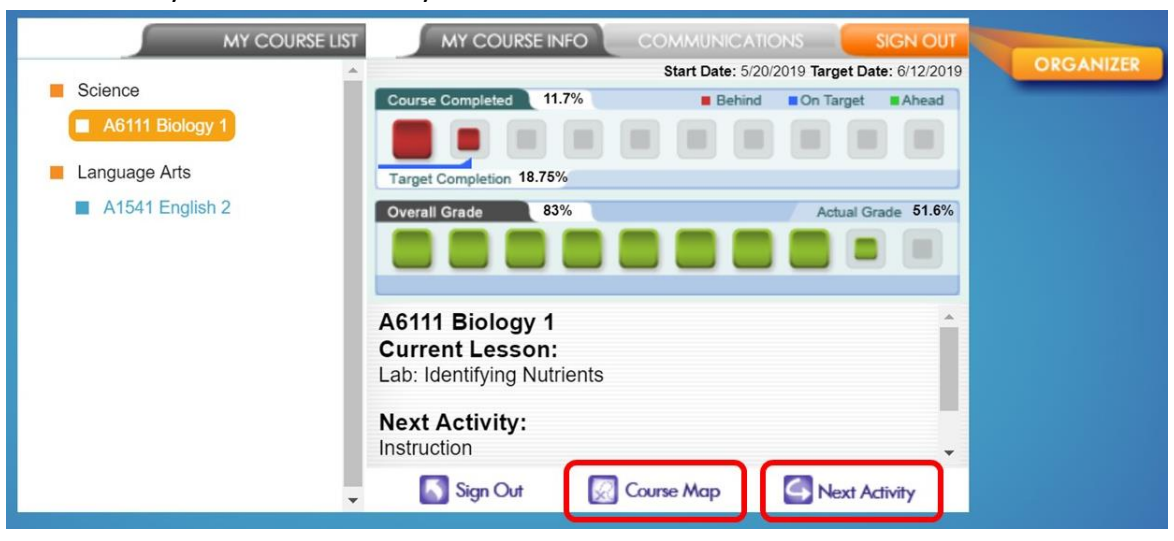

5. For additional resources, click on the **Organizer.**

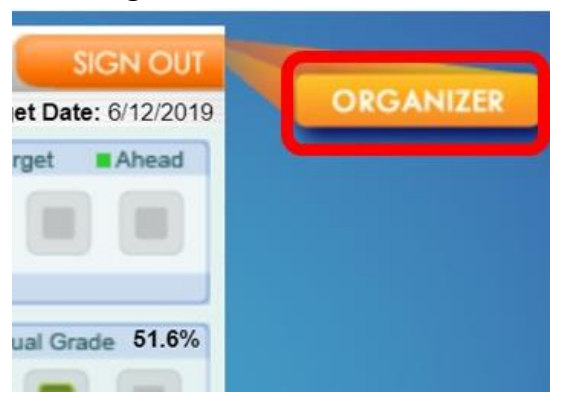

6. The **Resources** tab has a great Orientation and How-To video to help you get started with Edgenuity.

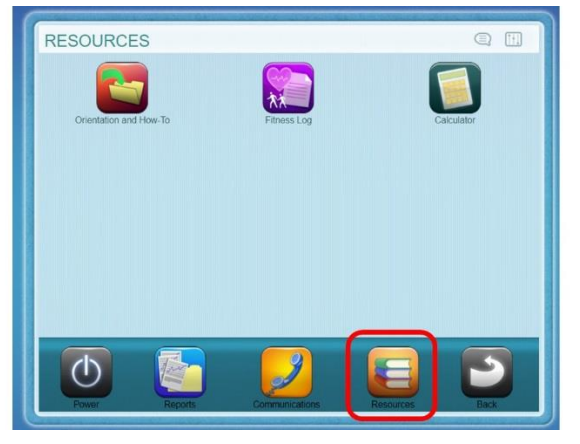

- 7. The **Communications** tab has:
	- a. Assignment Calendar: Tells you what activities to complete each day to finish your course by the target date.

## *\*Make sure your teacher has updated the target date!*

- b. eNotes: Any eNotes you have taken will be here to study and review
- c. Scores and Feedback: See any grades or comments your teacher has entered on your assignments.

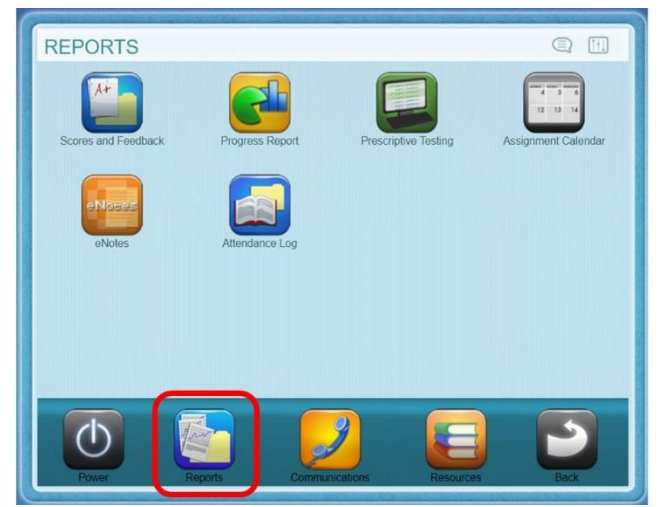